# *Ektron Website Quick Reference* **Procedure for adding a new document to the CMS**

### **There are two ways to upload a file.**

One option is to upload the document before you add it to the content block (or smart form) you want it to appear on. The other option is to upload the document from within the content block or smart form you want it to appear on.

## *Upload Documents to Library Prior to Updating the Smart Form*

**Make sure you are logged in to the Content Management System, and then click the LIBRARY tab at the top of the WORKAREA. Note: The WORKAREA by default opens to the CONTENT tab.** 

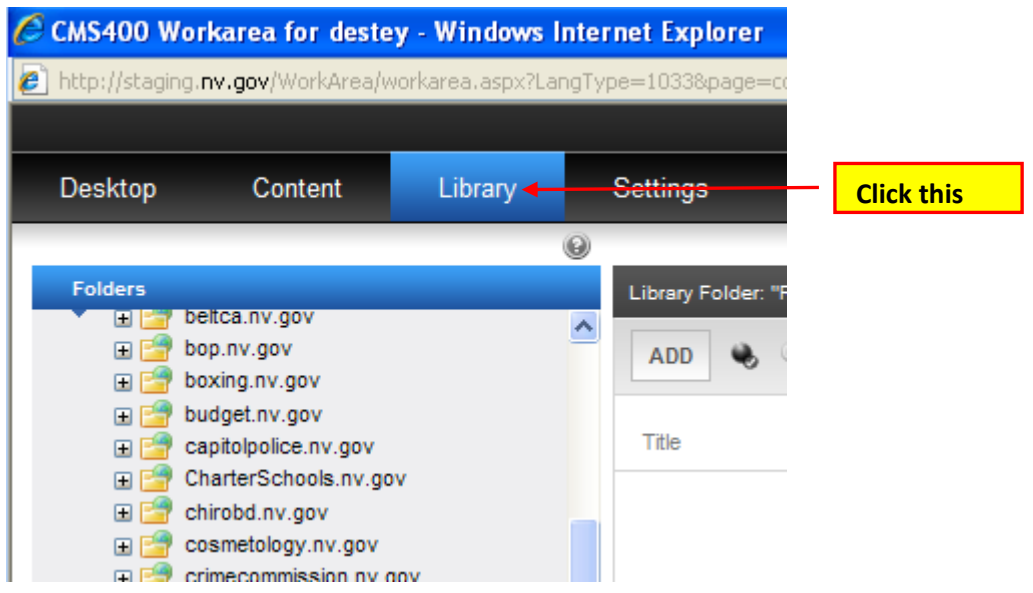

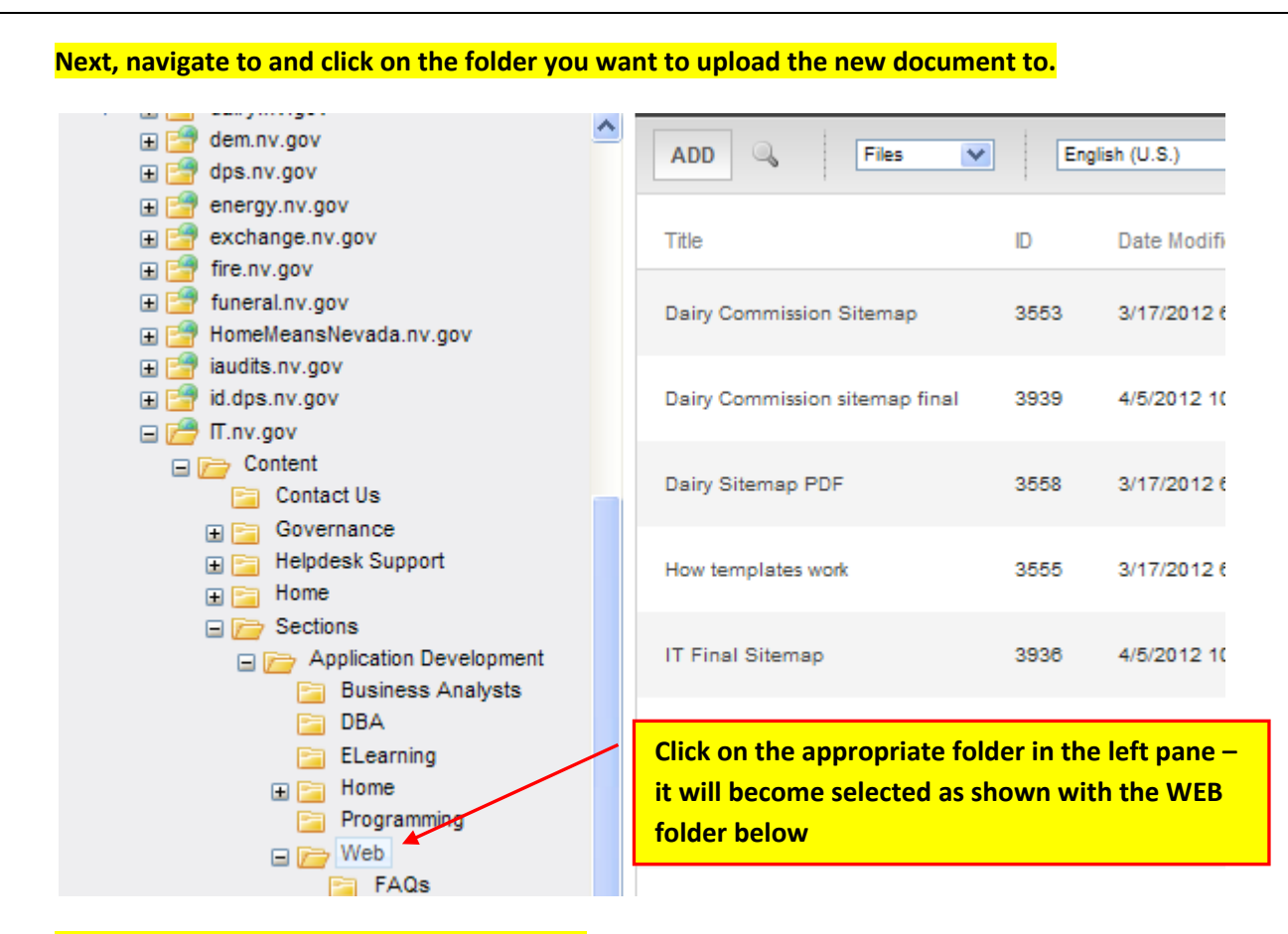

#### **Then click the ADD button in the right pane.**

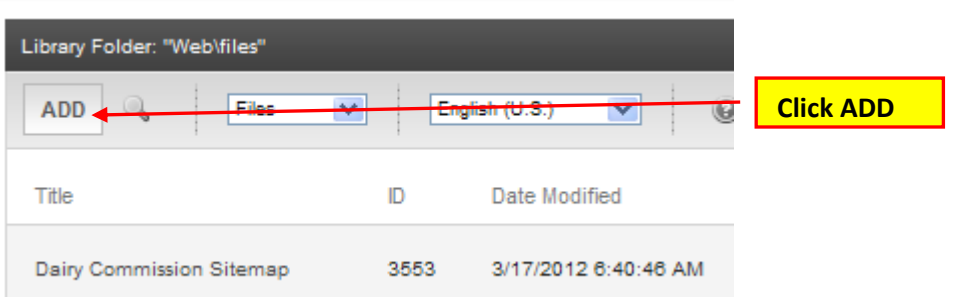

#### **Then click the ADD button in the right pane. Then, click the BROWSE button in the "ADD LIBRARY ITEM TO FOLDER dialog box and navigate to the form you wish to upload, and then enter the document name.**

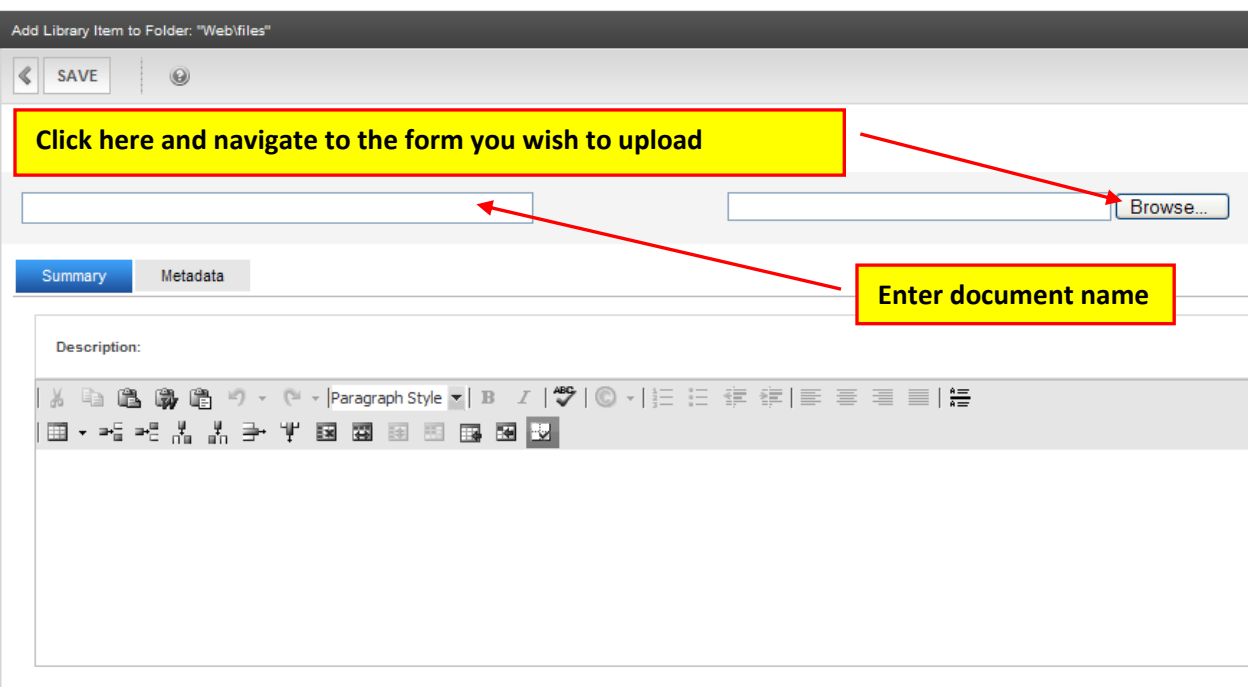

#### **Then click the SAVE button**

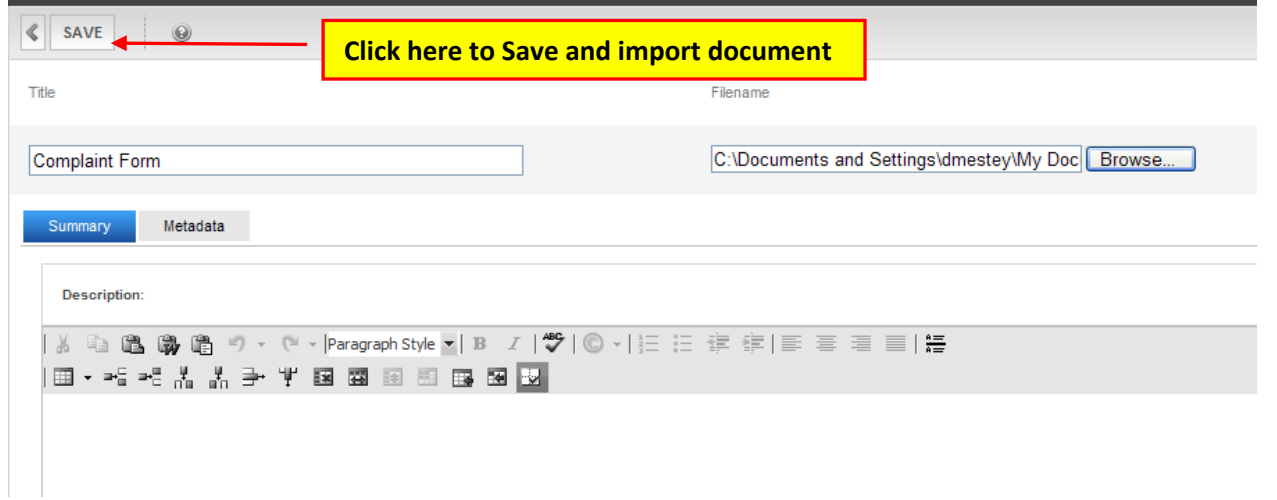

Your document should now appear in the right pane as shown below. NOTE: You may need to change the **drop-down from the default "Images" to "Files" to see the document uploaded.** 

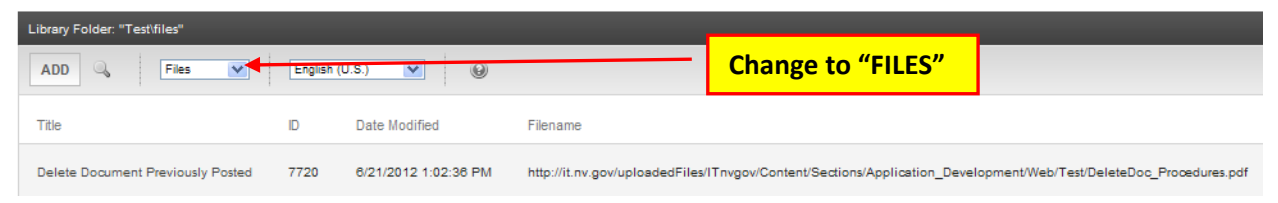

Procedure for adding a document to the CMS – Upload to Library Prior to Updating Smart Form Page 3 Revised 8/21/2014

#### **Next, in the WORKAREA click the CONTENT tab, then navigate to the folder containing the smart form or content area you wish to add the document or file to. Open the smart form or content area.**

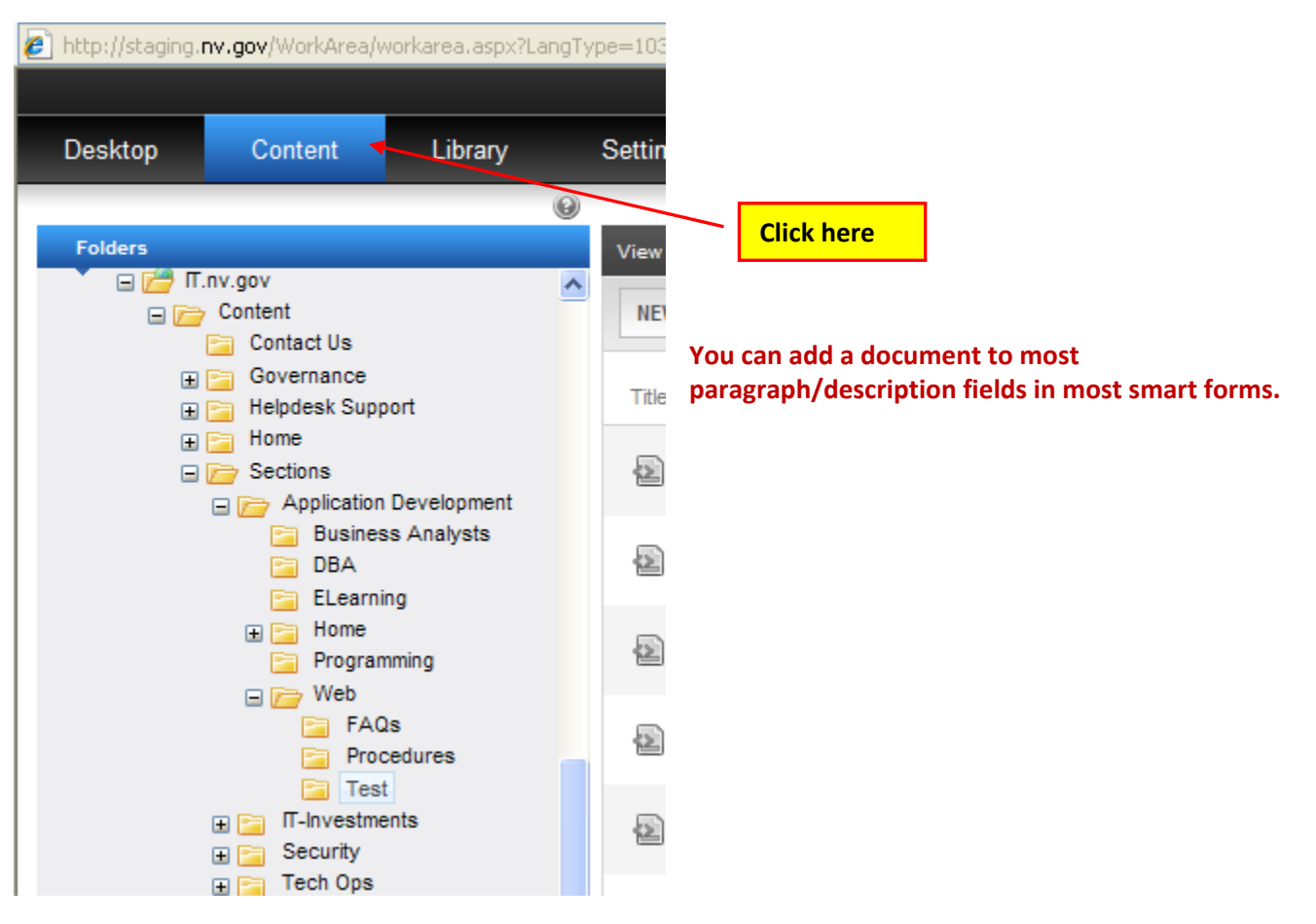

**In the smart form or content area, create enter the document title, description and select the file type, then click the icon to add the link. This example uses the DOCUMENTS Template.** 

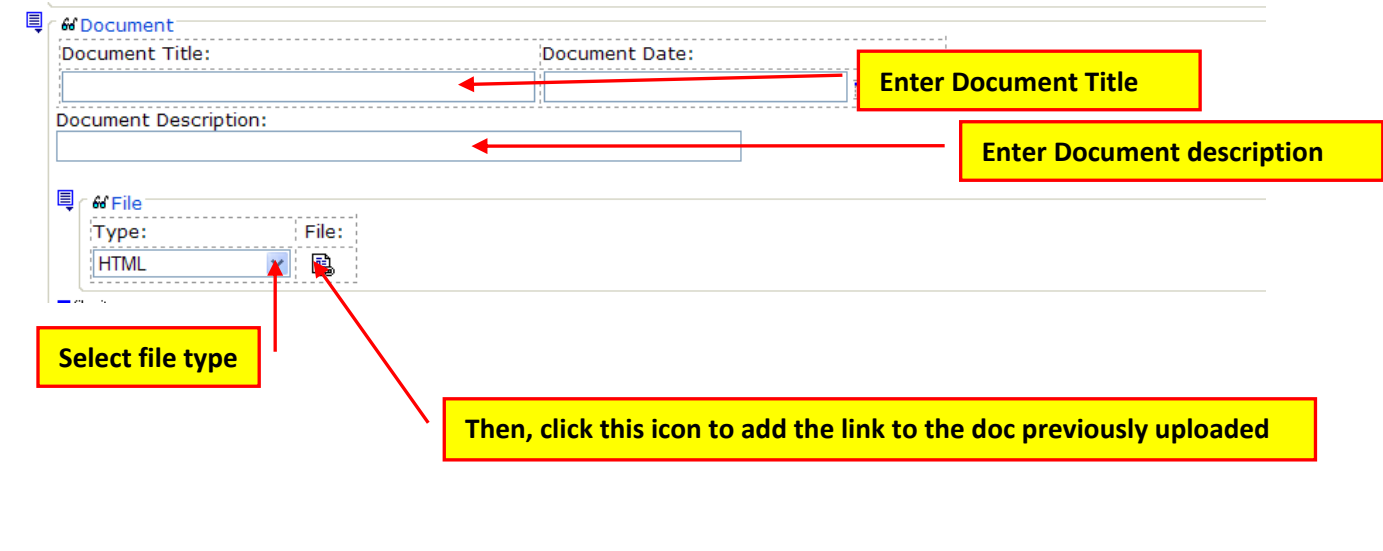

Procedure for adding a document to the CMS - Upload to Library Prior to Updating Smart Form Page 4 Revised 8/21/2014

**When the LINK MANAGER dialog box appears, copy the document title into the tooltip area, then click the URL button. NOTE: This step is done to provide for accessibility** 

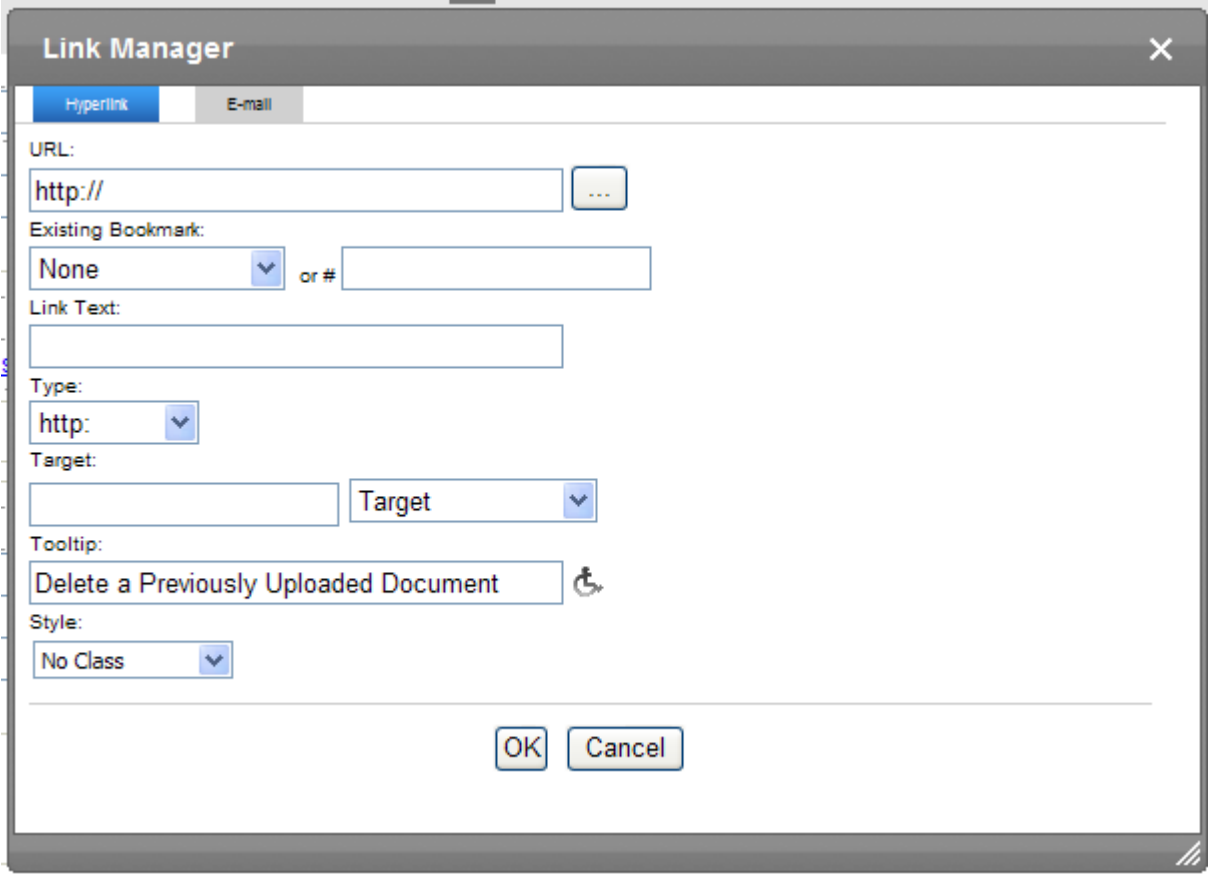

**Navigate to the folder containing the document you want to link to and change the type to "FILES".**

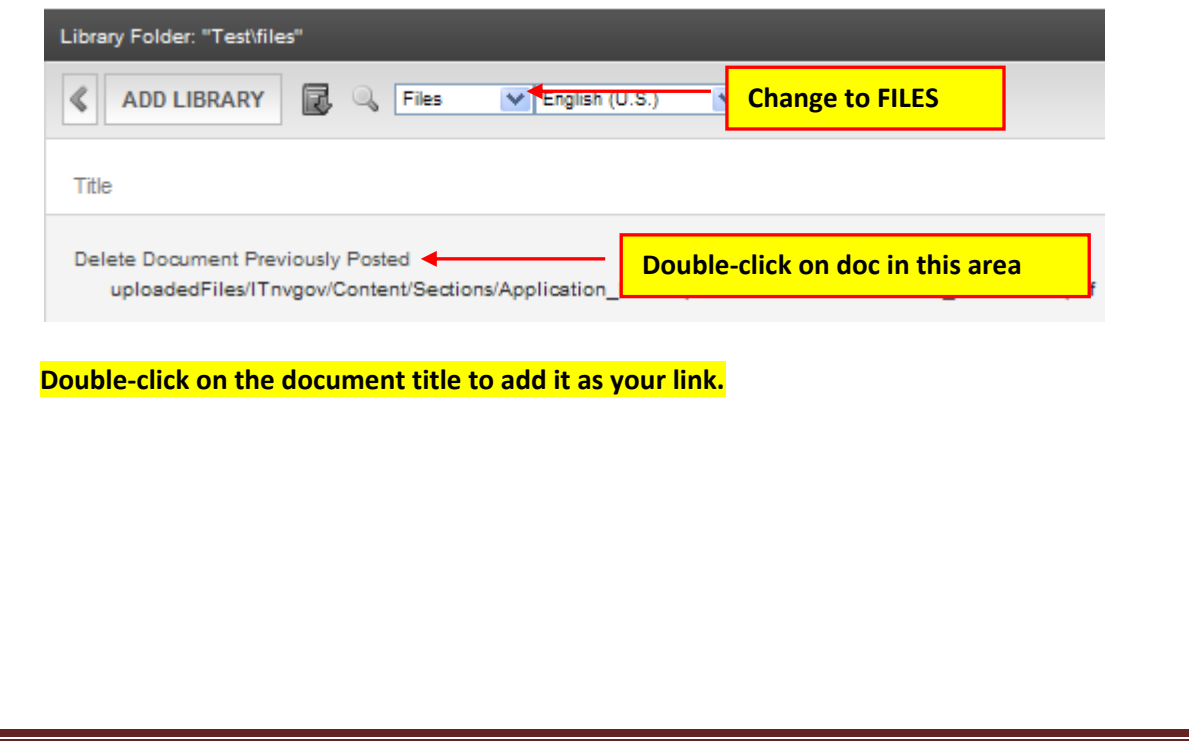

**The LIBRARY FOLDER will disappear and in the Link Manager dialog box you will see the link path has been added in the URL field. It is recommended that you copy the URL path to the LINK TEXT field as this is displayed in the smart form and will make it easy to locate the folder the document resides in if you ever have to replace it.** 

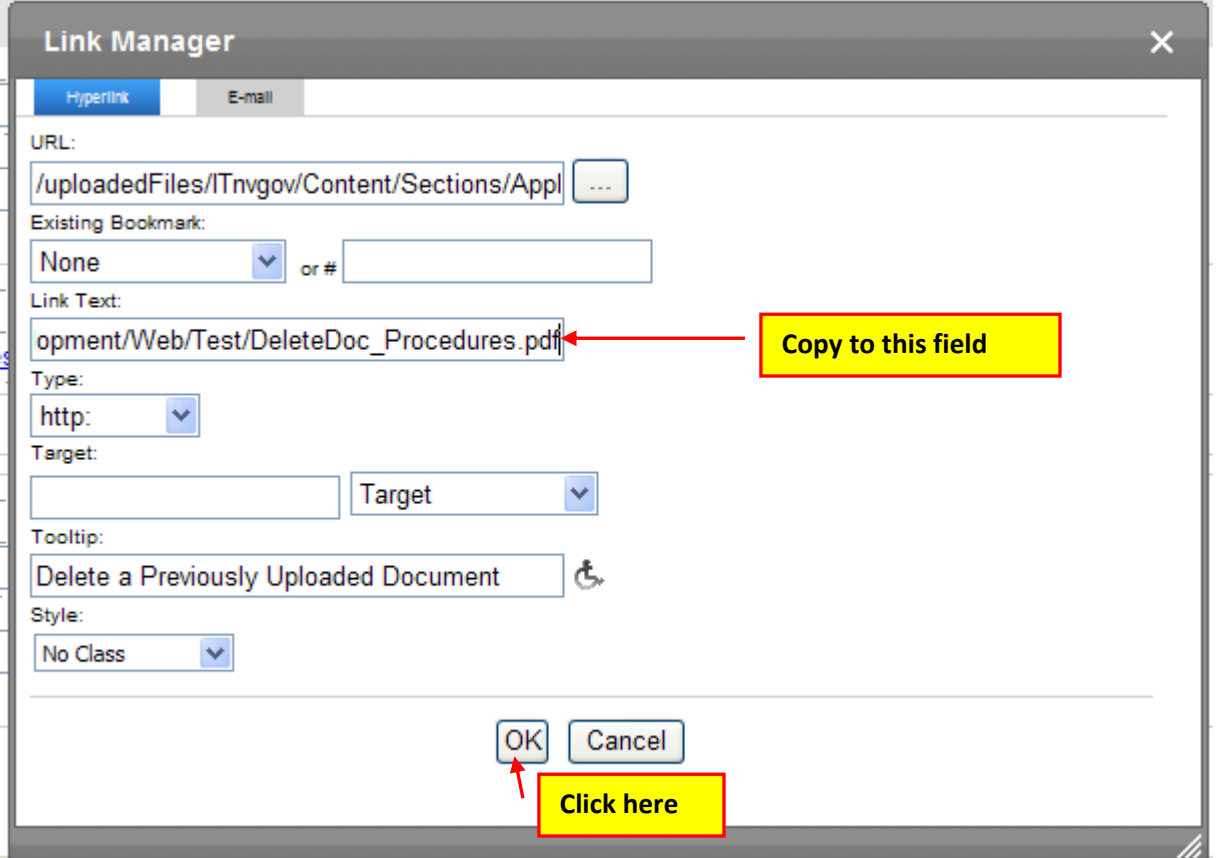

**The finished product will look similar to the print screen showing below.** 

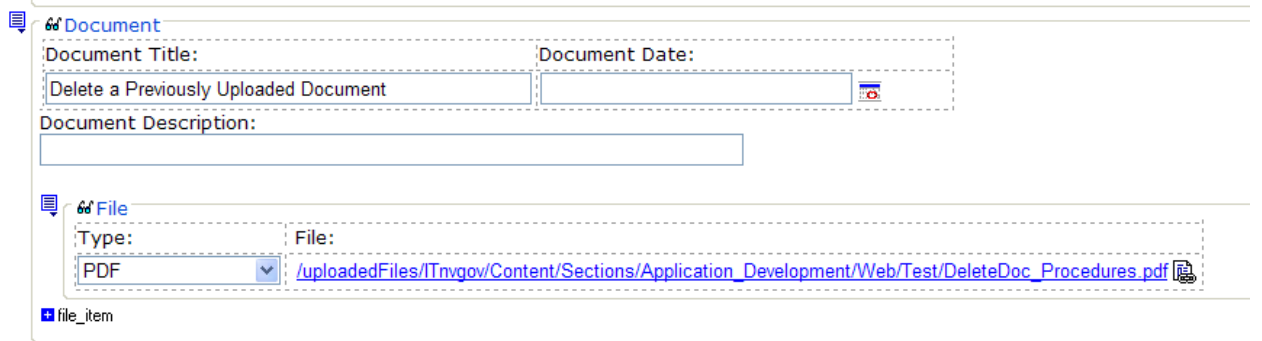

**Go to the browser page in the staging environment you were trying to see changes on and click the refresh button.** 

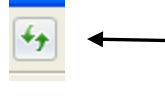

**Click on the refresh button to verify the deleted document is no longer there.** 

**NOTE: If you were having trouble seeing your changes, you should see your changes now in the staging environment for your site.** 

**If not, please try viewing your changes in another browser, on another computer or on a mobile device if that is an option. Clear your browser cache. If that still doesn't help, please contact your Agency's PC/LAN Tech for assistance.**